# **MANUAL PARA USO DEL CAPRE 4.0**

## MANUAL DE INSTALACION Y USO

Antes de poder usar este software usted deberá conocer el código interno (Código del hato de la Asociación) de sus hatos. Además, bajar de su correo la planilla de prueba y en un futuro las planillas electrónicas en cada uno de los meses.

## **INSTALAR**:

- Entre a la página [https://www.holstein.com.co](https://www.holstein.com.co/) ;
- En la sección servicios usted encuentra control lechero -> pagina capre. <https://www.holstein.com.co/capre.html>
- De "clic" en el link "**DESCARGAR**" y colóquelo en el escritorio de su computador.
- El programa descargado se llama **"Capreinstalador.exe",** ejecútelo y siga las instrucciones que aparecen en pantalla.

### **INGRESO A CAPRE**:

Una vez instalado el programa en la carpeta "CAPRE40" se crea en su escritorio un acceso directo para entrar al mismo.

### **INSTRUCCIONES DE USO**:

Al ingresar al sistema aparece el acuerdo de licencia que debe aceptar y entra en la pantalla principal. En la opción Acerca De se puede consultar la licencia cuando se desee.

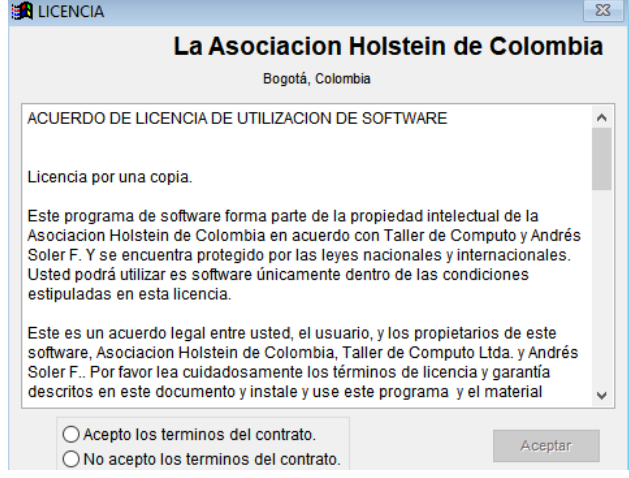

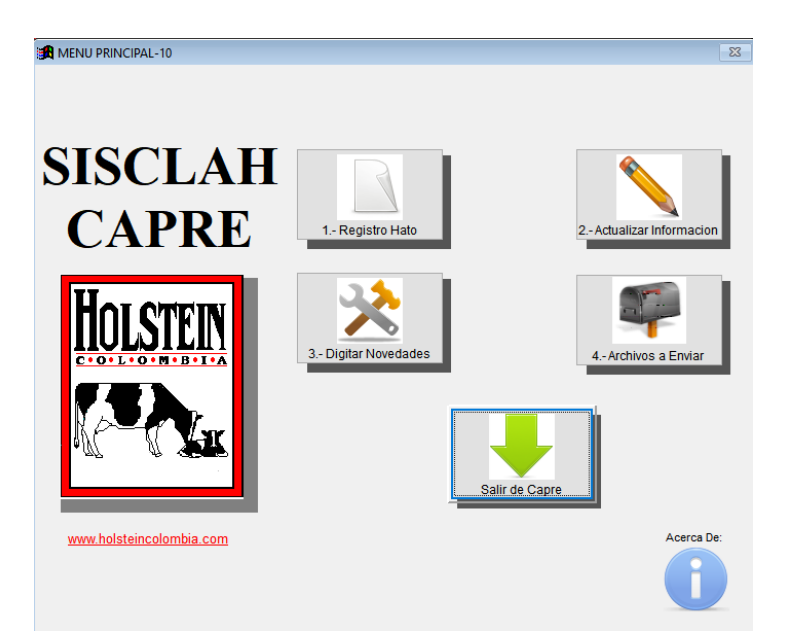

## **INICIAR:**

Para configurar el sistema de click en la opción REGISTRO HATO. Aparece la siguiente pantalla. *DEBERÁ SIEMPRE CONFIGURAR ANTES DE EMPEZAR A UTILIZAR EL PROGRAMA*.

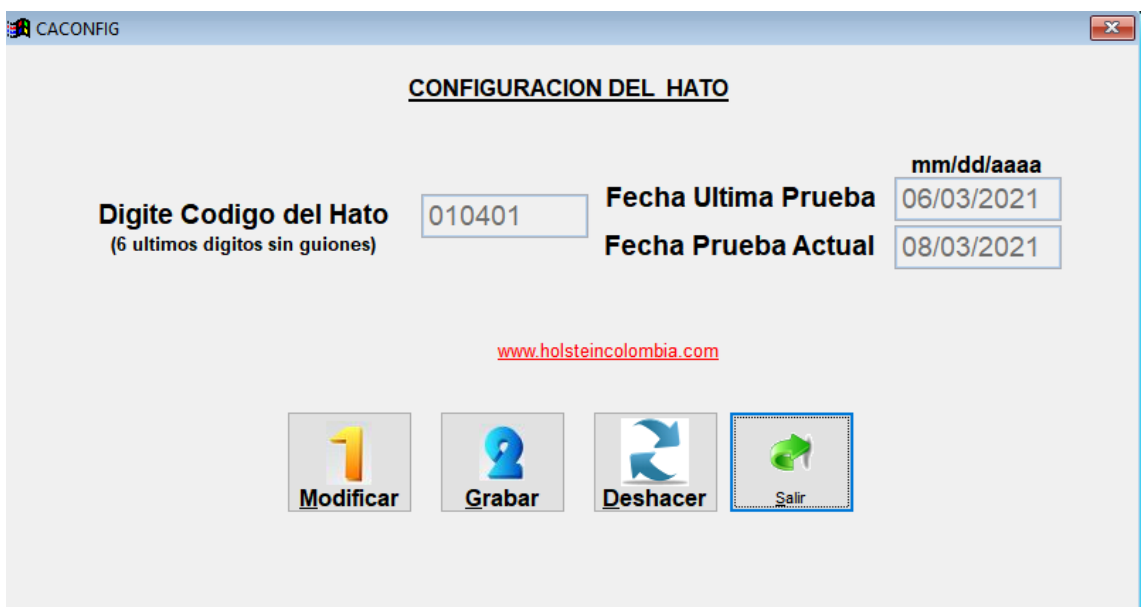

Digite los seis caracteres numéricos del código de su hato. La Asociación Holstein le proveerá ese dato o el mismo debe ir en los discos de instalación. No es necesario que digite la fecha de la última prueba deje el dato que aparece por defecto o digite la fecha si la conoce. Una vez modificados de click en el botón Grabar. Si no puede hacerlo de click en el botón deshacer.

## **ACTUALIZAR LA INFORMACION**:

El siguiente paso consiste en importar los archivos para que pueda proceder a la captura. Baje el correo de prueba y copie los archivos adjuntos en la carpeta "Datos Recibidos"

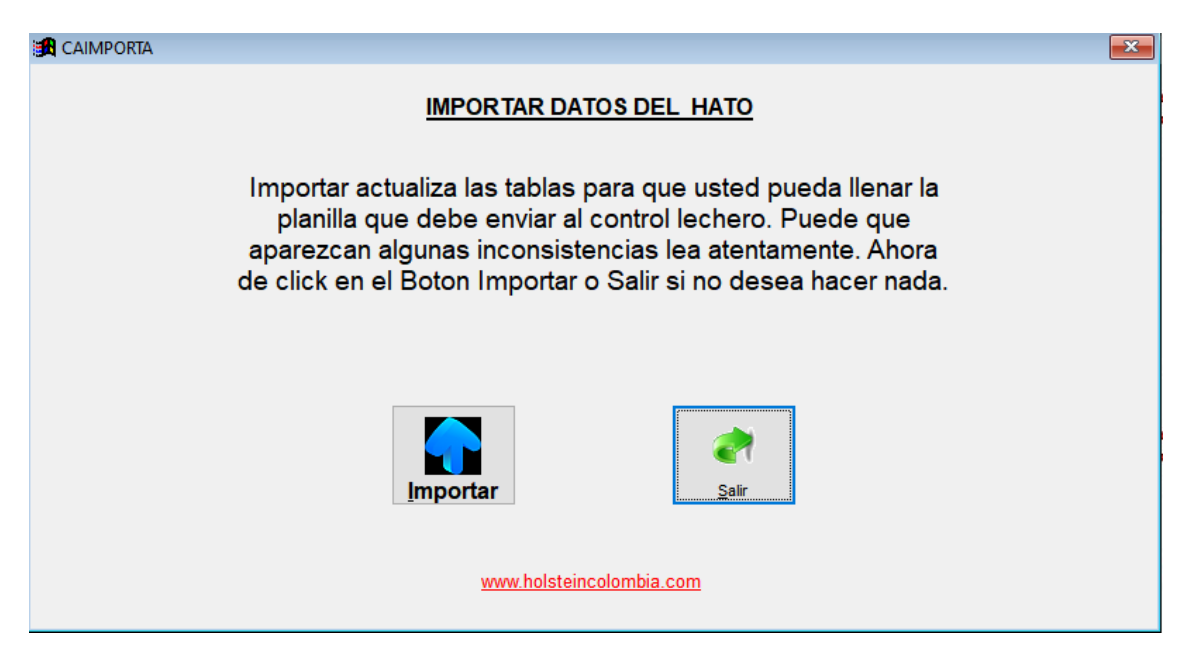

## **DIGITAR NOVEDADES:**

Elija la opción y entonces encontrará varias carpetas. Seleccione la primera que corresponde a "Servicios", luego "Secas" y así sucesivamente.

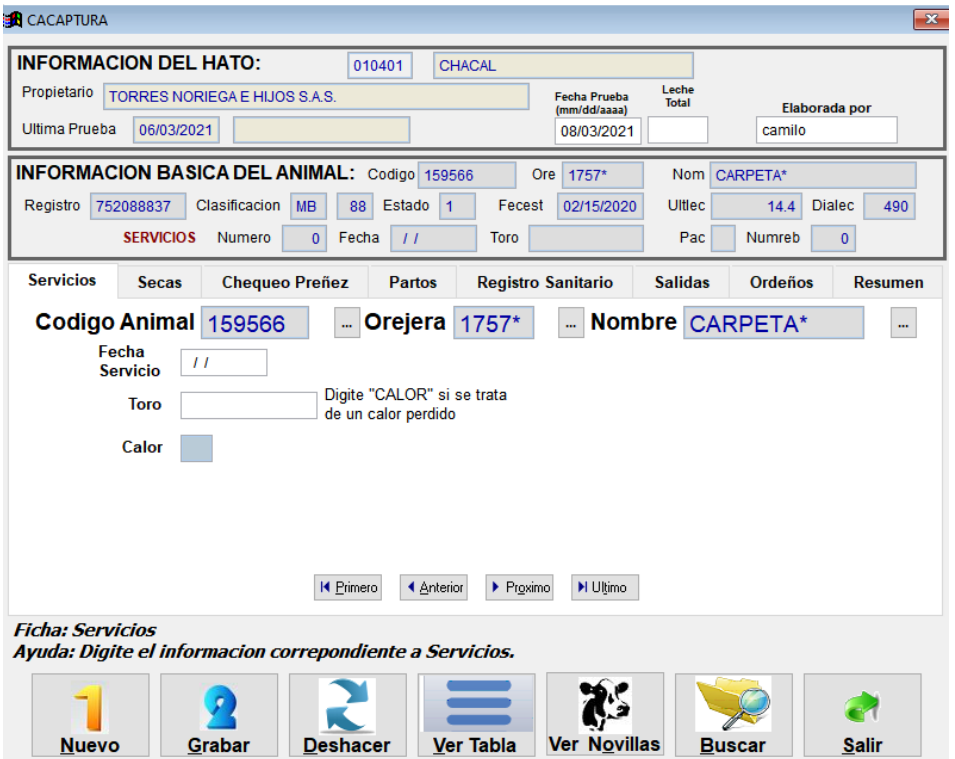

Las vacas las encontrará ordenadas de acuerdo a su elección por código, orejera o nombre. Con las teclas de desplazamiento " Primero, Anterior, Proximo, Ultimo" podrá ubicarse en la vaca deseada. También puede seleccionarla en los combos de "Código Interno, Orejera o Nombre" dando "clic" en el botón marcado con puntos suspensivos. Una vez ubicada de "clic" nuevamente en el botón marcado con puntos suspensivos.

En la parte inferior de esta pantalla encontrará una ventana de ayuda, la cual le orientará en el tipo de dato que debe entrar según la ubicación del cursor.

Tenga en cuenta que en cada uno de los campos existen validaciones que le guiarán o darán avisos de alerta, advirtiendo que el dato no es el esperado.

Para digitar la información de las terneras use el botón "NUEVO" y entre la información deseada. También se usa este botón para informar un segundo o tercer servicio o calor.

Para abandonar la captura de información haga "Clic" en el botón "SALIR" ubicado en la parte inferior derecha. (No Utilice la "X" ubicada en la parte superior derecha ya que aborta el programa y pierde la información).

### **Capturando información de:**

### **SERVICIOS**

Seleccione el animal, lo cual puede hacerlo en una de las ventanas que se encuentran en la parte superior del campo de fecha de servicio. Según la identificación que conozca de la vaca de clic en la ventana correspondiente y seleccione el animal deseado. También puede iniciar la digitación del dato para ubicar más rápido.

Una vez ubicada la vaca presione "enter" doble vez ó haga "clic" en el botón marcado con puntos suspensivos y digite la fecha del servicio y de enter, luego digite el toro usado y enter (en caso de que sea un calor no servido escriba "CALOR" en el campo siguiente al toro usado).

Para seleccionar la vaca siguiente puede buscarla como se indica al comienzo ó oprimiendo el botón "Siguiente"

Si se necesita digitar más de un servicio de "clic" en "Nuevo" y adicione la información deseada. Al finalizar de "clic" en el botón "Cerrar".

Para visualizar los servicios digitados abra la ficha "VER TABLA" en la parte superior y busque la columna de los servicios),

### **SECAS**

Seleccione el animal como se indica para los servicios y digite la fecha correspondiente.

### CHEQUEO PREÑEZ

Seleccione el animal como se indicó inicialmente, digite la fecha correspondiente y luego el resultado del diagnóstico.

### PARTOS - REGISTRO SANITARIO - SALIDAS

Seleccione el animal, luego ubique el cursor en el campo de fecha. Observe que a medida que desplaza el cursor en la parte de "ayuda" le indica que tipo de dato debe digitar.

### **ORDEÑOS**

Si entra a este campo y no desea aún capturar los datos de leche digite un número provisional para poder salir y luego cuando este digitando las producciones corríjalo.

## **ARCHIVOS A ENVIAR:**

Una vez digitada todos los datos, en el menú archivo elija la opción "ARCHIVOS A ENVIAR", proceso que le ubicará la información en la carpeta de "Datos Enviar".

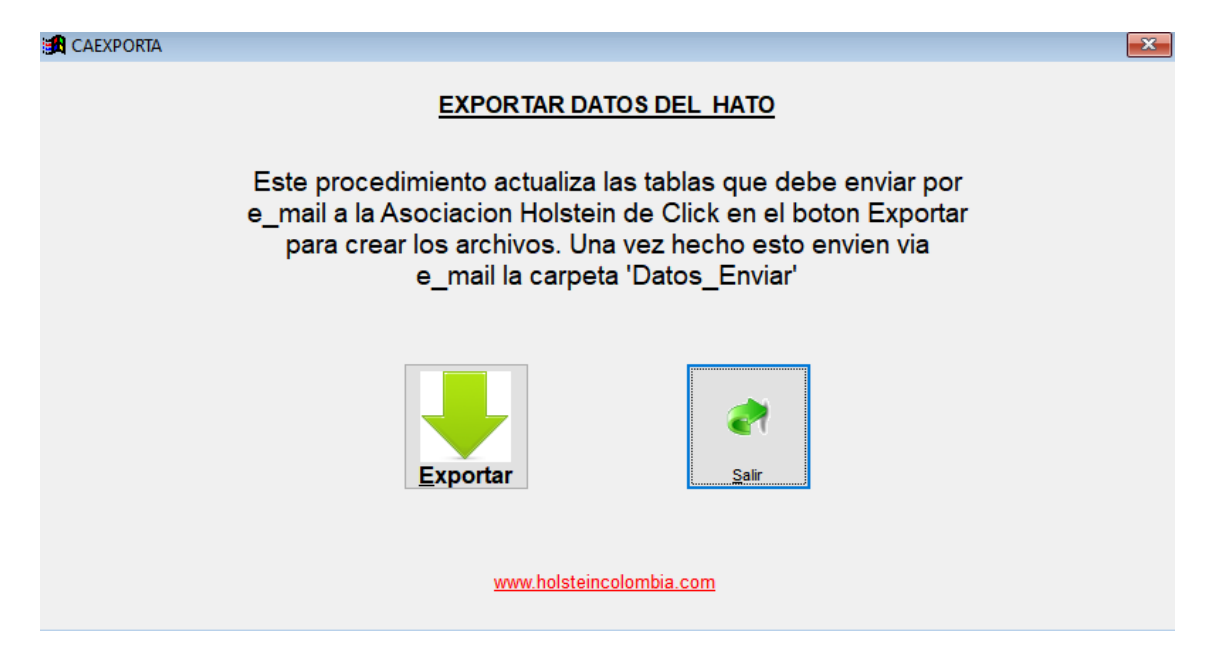

**ENVÍO DEL CORREO:** Prepare su e-mail dirigido a la Asociación Holstein cuya dirección es: [rop.caprura@holstien.com.co](mailto:rop.caprura@holstien.com.co) coloque como datos adjuntos los almacenados en la carpeta de "Datos Enviar" (preferiblemente empaquetados) y despache el correo de forma normal.

Si tiene observaciones o información adicional de vacas nuevas como fechas de nacimiento, padres o madres escríbalo en el e-mail en el que hace el envío de los archivos.

Cualquier aclaración, favor comunicarse con nosotros en nuestras líneas Teléfonos: 7908123 - Móviles: 311 2286642 / 314 3573399 en Bogotá. O con el correo: recepción@holstein.com.co